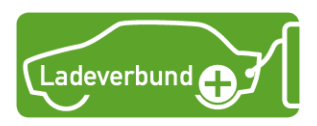

# Schritt für Schritt: Bestellung einer Ladeverbund+ Ladekarte

Auf den folgenden Seiten finden Sie eine Hilfestellung, um eine Ladeverbund+ Ladekarte zu bestellen. Sie benötigen dafür entweder einen Computer oder ein Smartphone.

Sie finden zu allen 6 Schritten Bilder aus der Ladeverbund+ App.

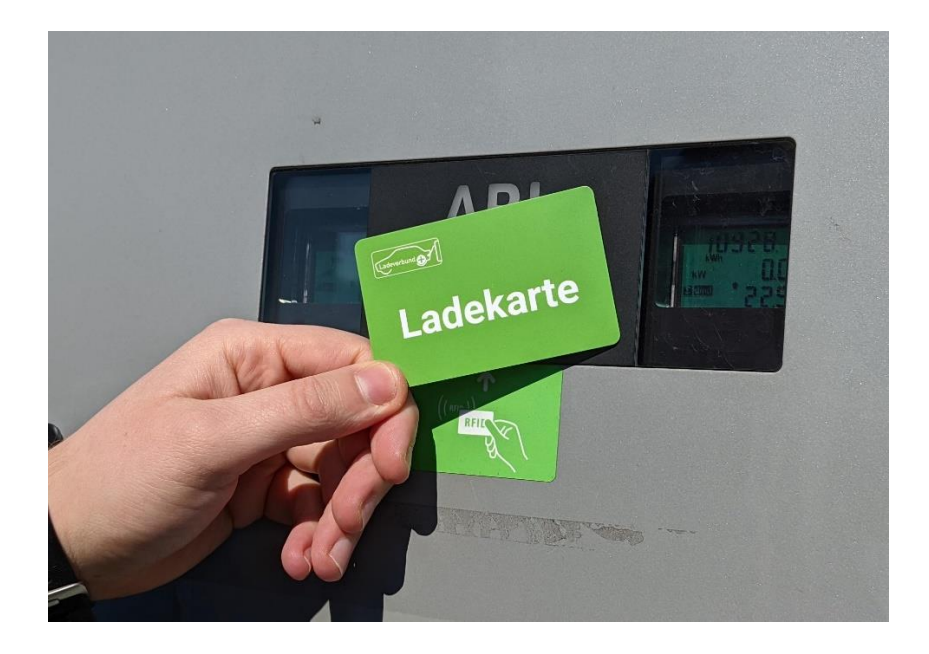

## **Schritt 1:**

Um die Ladeverbund+ Ladekarte bestellen zu können, ist ein Nutzerkonto in der Ladeverbund+ App erforderlich. Das Nutzerkonto ist für sie kostenfrei.

Die App steht kostenlos zum Download im [Google Play Store](https://play.google.com/store/apps/details?id=de.chargecloud.solid) und [App-Store](https://apps.apple.com/de/app/ladeverbund+/id1517559195) von Apple zur Verfügung. Alternativ können Sie die [Webapp ü](https://ladeverbundplus.chargecloud.de/)ber den Browser nutzen.

#### **Schritt 2: Nutzerkonto anlegen**

Öffnen Sie die App auf Ihrem Smartphone oder öffnen Sie die Webapp. Wählen Sie anschließend Ihren Anbieter bzw. einen Anbieter Ihrer Wahl aus.

Wählen Sie den Menüpunkt "Anmelden" und anschließend "Registrieren" aus. Tragen Sie Ihre persönlichen Daten in das Formular ein und bestätigen Sie diese mit "Registrierung abschließen".

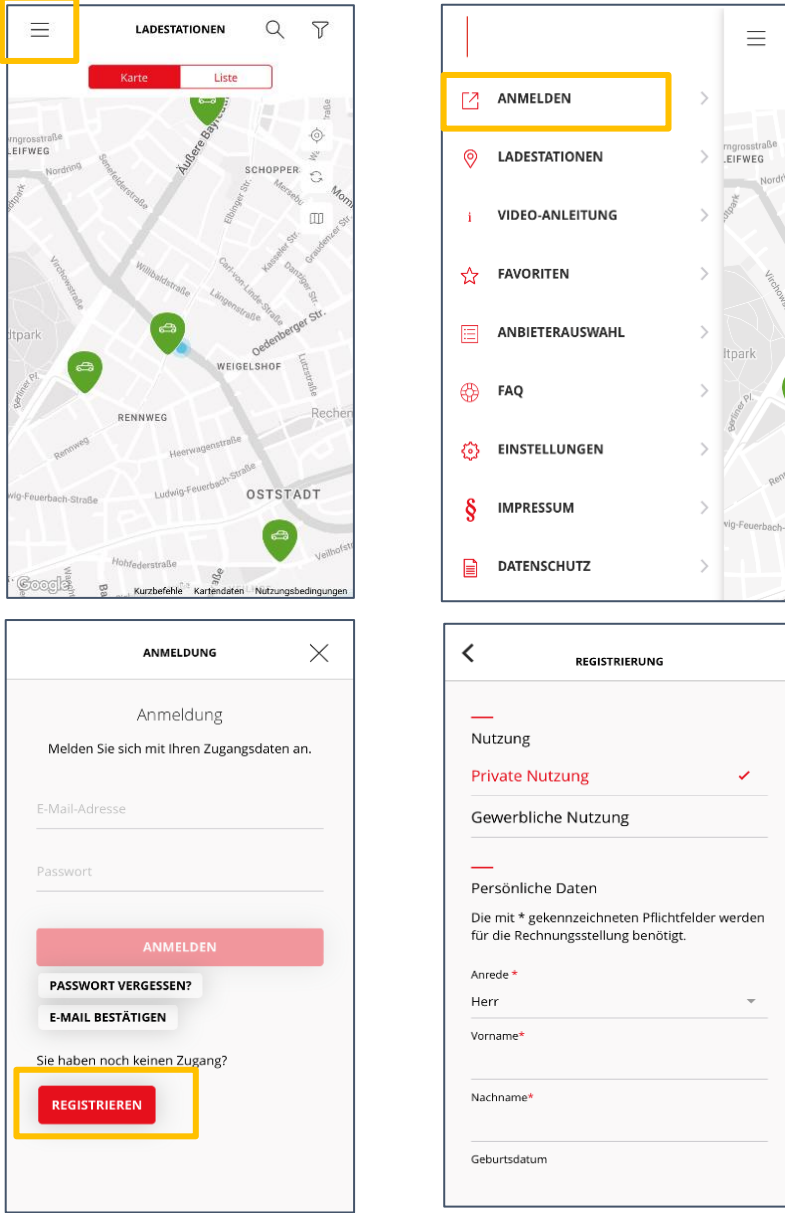

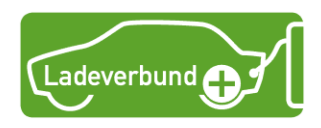

## **Schritt 3: Registrierung abschließen**

Um die Registrierung abzuschließen, müssen Sie in der App Ihre E-Mail-Adresse bestätigen. Dafür wurde Ihnen an die angegebene E-Mail-Adresse eine E-Mail gesendet, in welcher ein Code enthalten ist.

Klicken Sie in der App auf "Anmelden" und anschließen auf "E-Mail bestätigen". In der folgenden Maske geben Sie Ihren Code ein.

Anschließend können Sie sich mit Ihren Zugangsdaten einloggen.

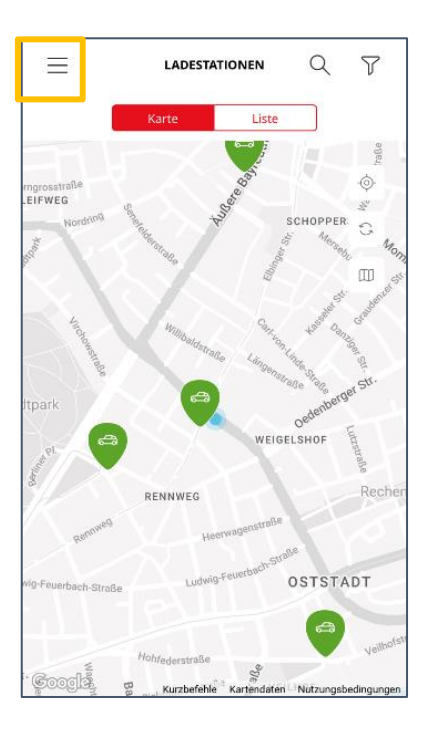

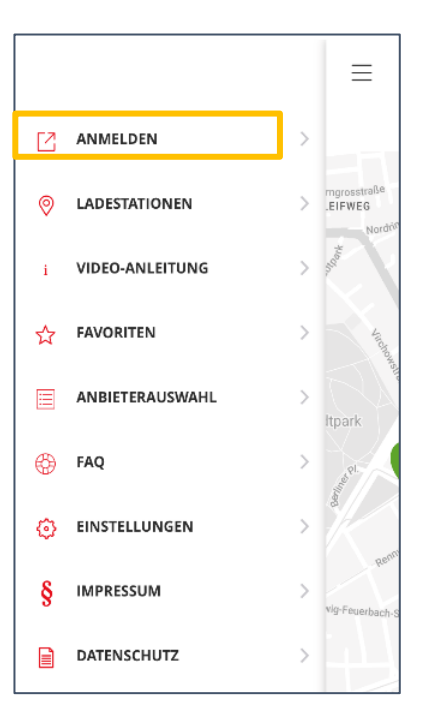

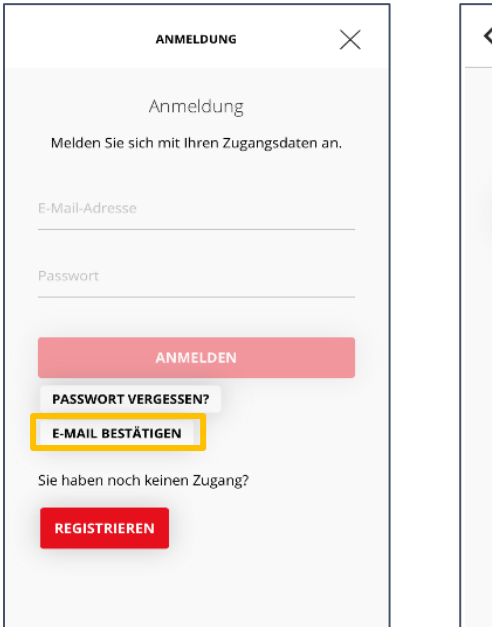

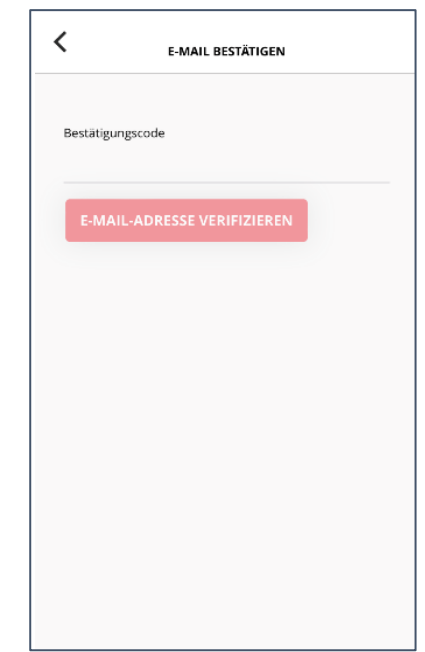

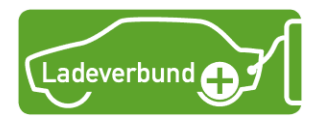

### **Schritt 4: Hinterlegen eines Zahlungsmittels**

Für die Abrechnung der Gebühr der Ladeverbund+ Ladekarte ist es notwendig ein Zahlungsmittel zu hinterlegen.

Gehen Sie dafür in Ihr Nutzerkonto und klicken Sie auf den Menüpunkt "Zahlungsmittel". Nach dem Klick auf den Button "Zahlungsmittel hinzufügen" können Sie die Zahlart auswählen.

Je nach gewählter Zahlungsart öffnet sich ein Formular, in welches Sie Ihre Bankverbindung (SEPA Lastschrift) oder Ihre Kreditkartendaten eintragen.

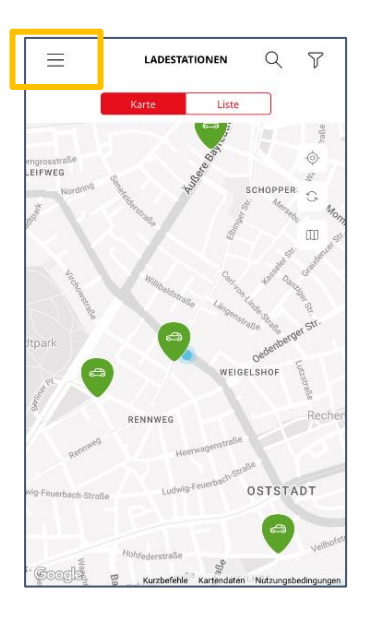

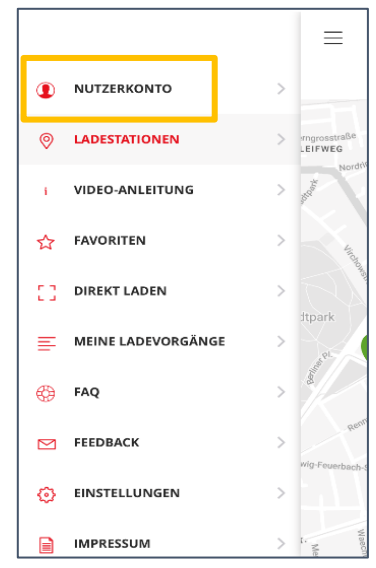

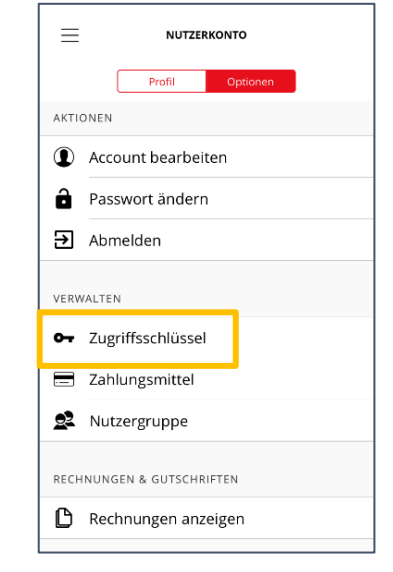

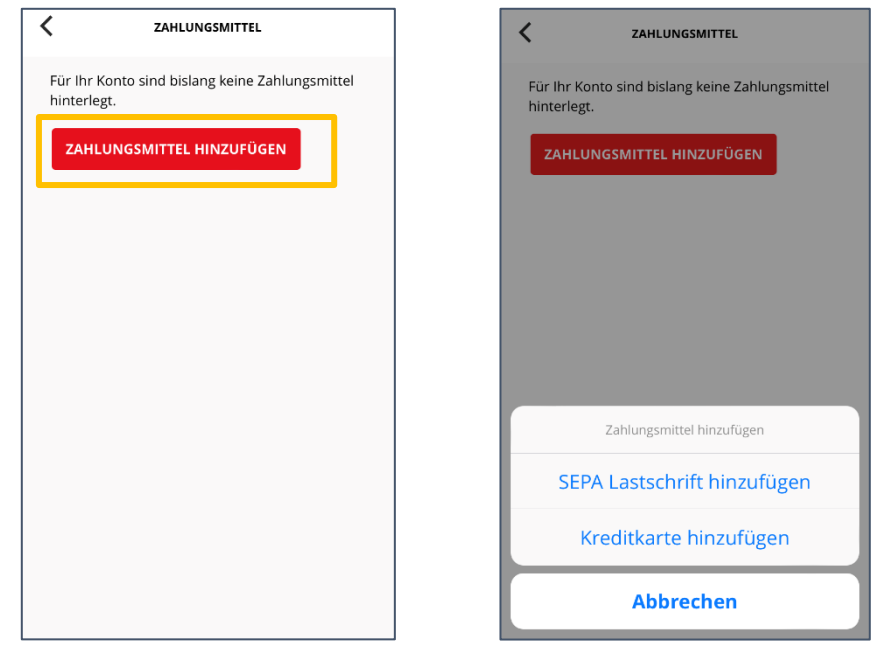

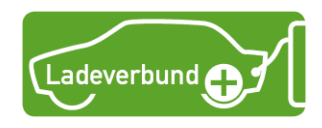

## **Schritt 5: Adresse überprüfen**

Die Ladeverbund+ Ladekarte wird Ihnen nach Abschluss der Bestellung postalisch an die in der Ladeverbund+ App hinterlegte Adresse geschickt. Bitte prüfen Sie deshalb vor dem Bestellvorgang in Ihrem Nutzerkonto, ob Ihre Adresse richtig angegeben ist.

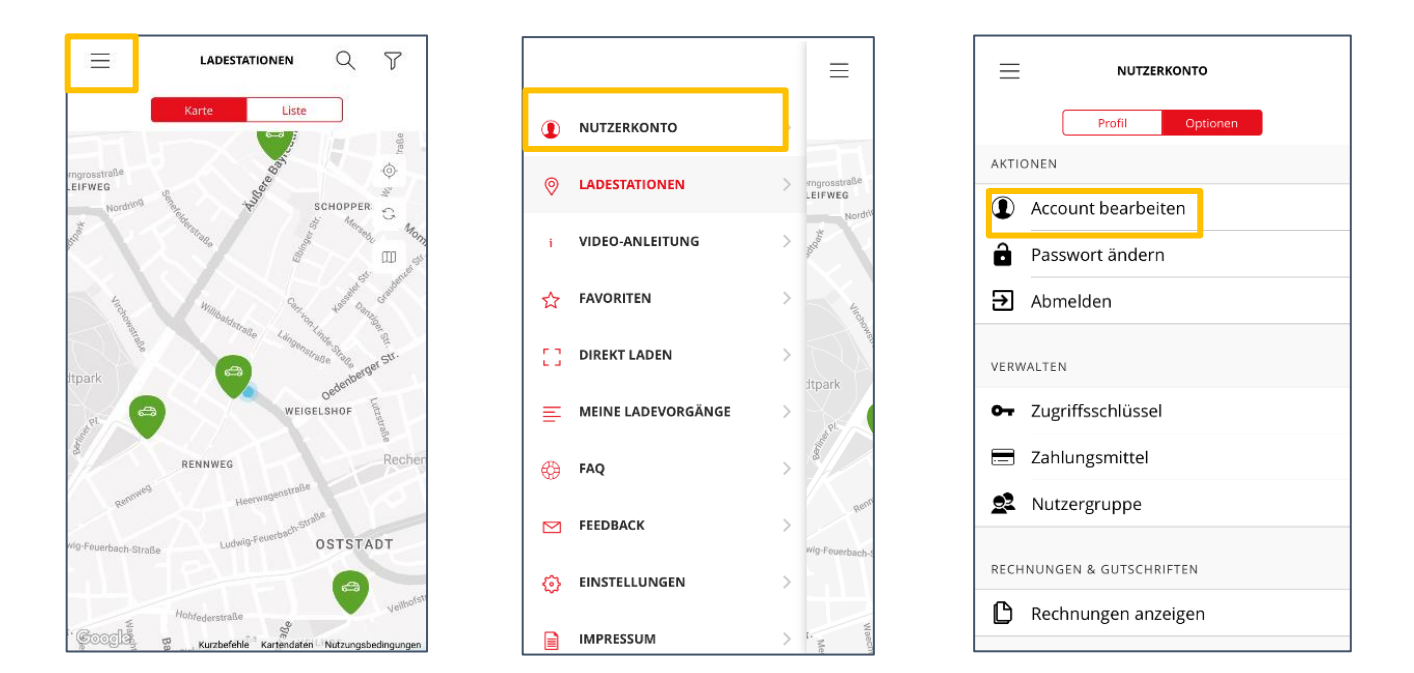

### **Schritt 6: Ladeverbund+ Ladekarte bestellen**

Nun kann der Bestellvorgang für Ihre Ladeverbund+ Ladekarte gestartet werden. Gehen Sie hierfür über das Menü in Ihr Nutzerkonto.

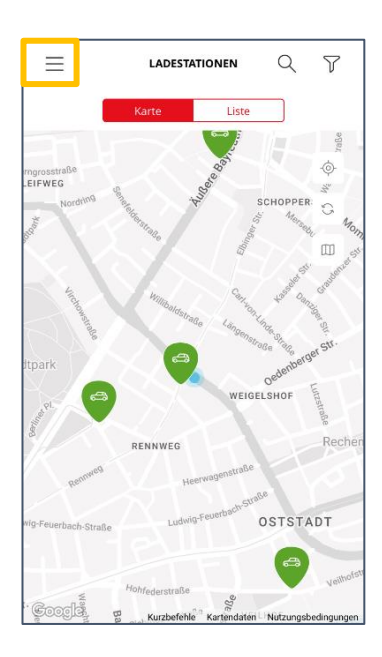

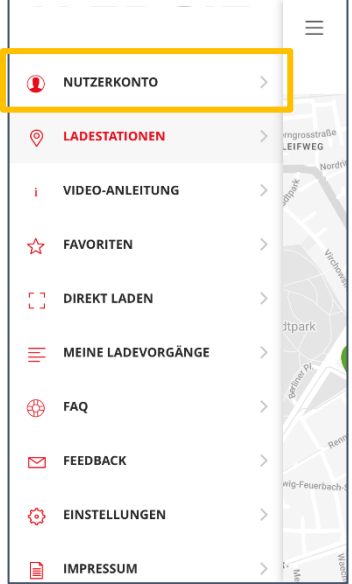

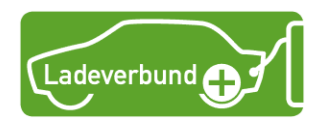

Wechseln Sie in den Reiter "Optionen" und klicken Sie auf den Punkt "Zugriffsschlüssel".

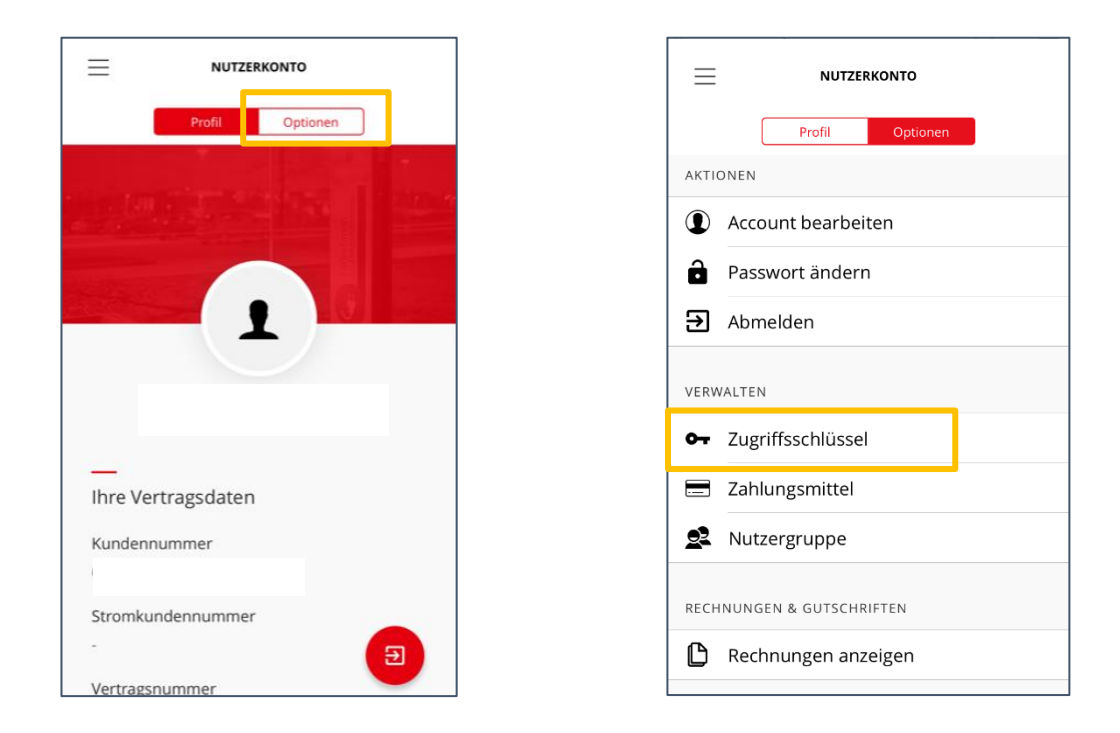

Um den Bestellvorgang Ihrer Ladeverbund+ Ladekarte abzuschließen klicken Sie auf den Button "RFID-Karte bestellen" und bestätigen anschließend die Bestellung.

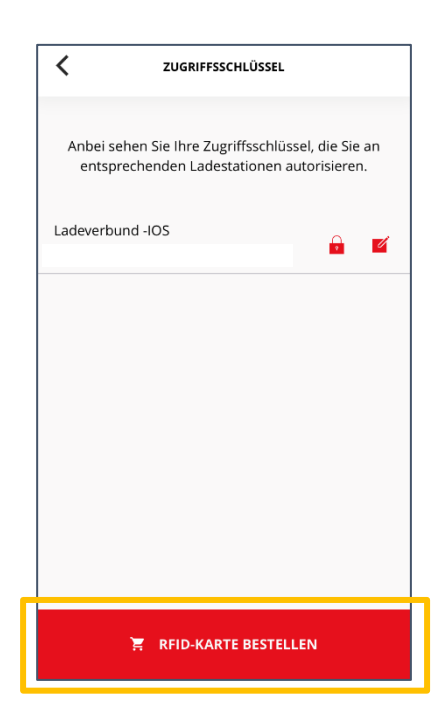

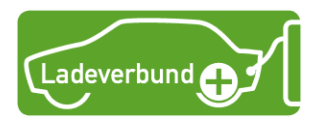

Ihre Ladeverbund+ Ladekarte wird in der Regel 2 bis 3 Wochen nach der Bestellung postalisch an Ihre in der App hinterlegte Adresse versendet.

Ihre Karte ist direkt einsatzfähig und kann zum Starten von Ladevorgängen genutzt werden.

Noch offene Fragen? Auf unserer Internetseite unter [www.ladeverbundplus.de](http://www.ladeverbundplus.de/) finden Sie zahlreiche Antworten und Hilfestellungen zu allen Themen rund um den Ladeverbund+.